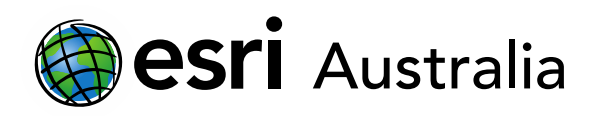

### Analysing results with Survey123

This document contains step-by-step instructions on how to analyse your survey results using Survey123.

After your survey has been shared and completed by participants, you are then able to view your results and analyse your data.

- 1. Open a new webpage. Go to<https://survey123.arcgis.com/>
- 2. Click on the survey you wish to view.
- 3. Click on the **Analyse** tab to view results.

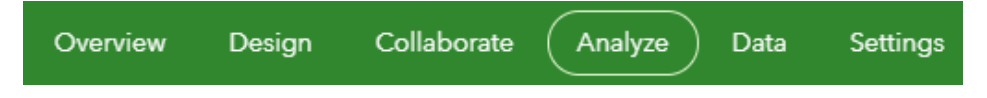

- 4. Survey data for each question is displayed. This data can be displayed in column graphs, bar graphs, pie charts or on a map.
	- a. You can choose to swap between these graphs and charts at your discretion by selecting the desired display.

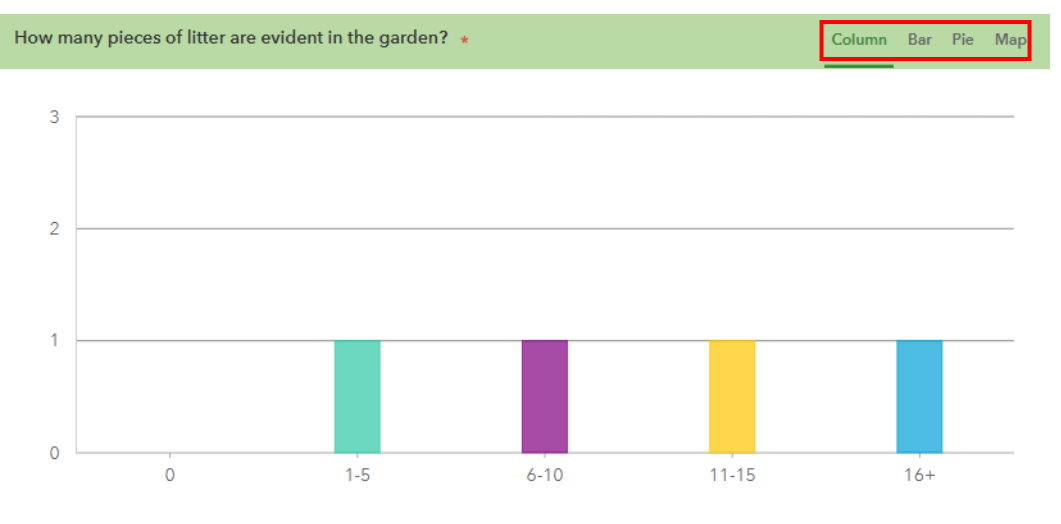

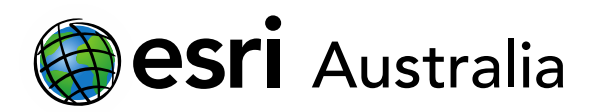

b. If you choose to display the data by **Map**, you can also change the **Basemap** and view the Legend.

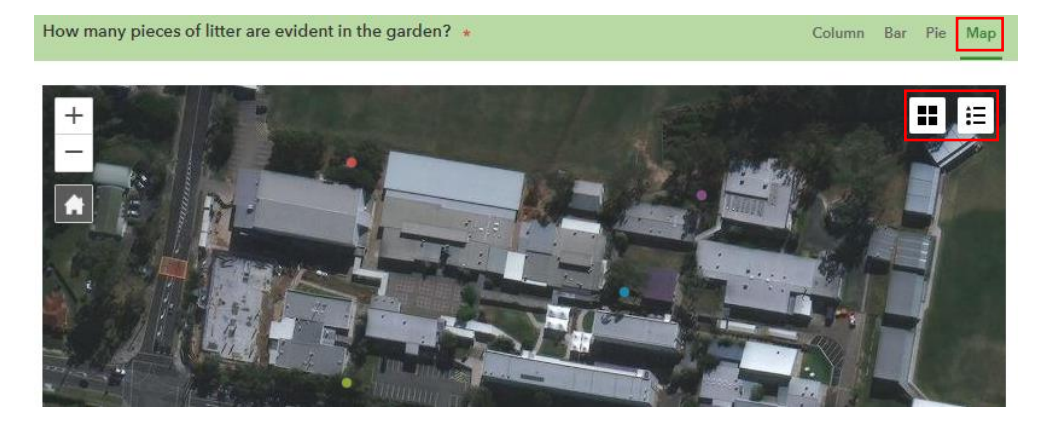

Note: for spatial data to be displayed, a GeoPoint survey question would need to have been included in the survey you designed. This GeoPoint question then logs the latitude and longitude of the person completing the survey.

#### Exporting your data

It is also possible to export your data as a range of file types.

1. Select the **Data** tab.

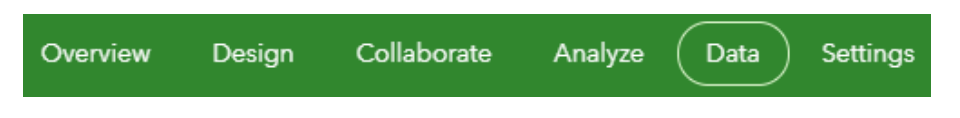

2. In the next row, select **Export** and export the survey data in a file of your choice. Remember, if you plan on importing this data as a feature layer into ArcGIS Online, it needs to have locational data i.e. coordinates.

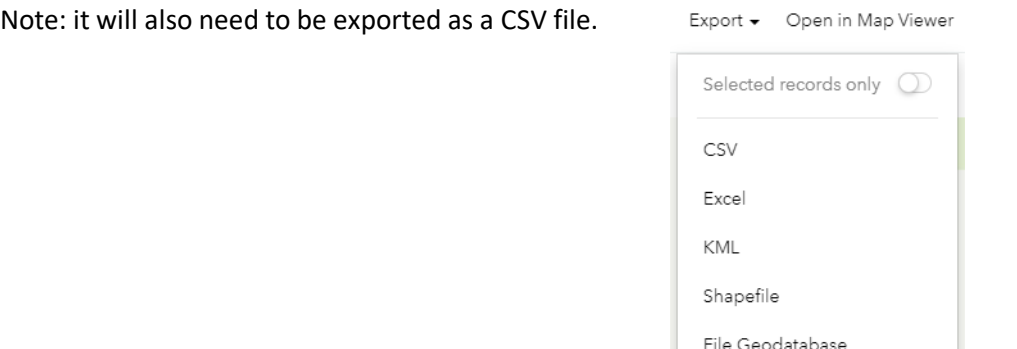

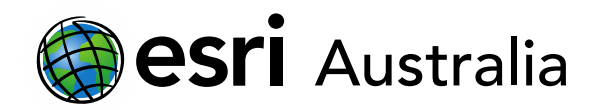

#### Viewing your data in ArcGIS Online

- 1. In ArcGIS Online, click the Contents tab
- 2. Find your survey folder from the folder list on the left.
- 3. Select the survey you want.
- 4. From the list, you can choose from a variety of options. The fieldworker view will allow you to edit points if they are incorrect. Whereas, the normal Feature Layer (hosted) option will allow you to simply see the layer. It is safer to choose this option when working with students.

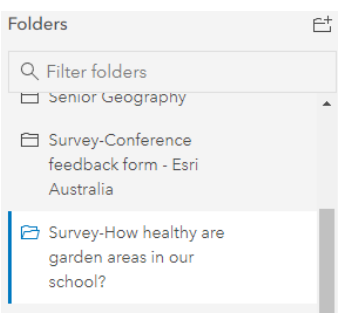

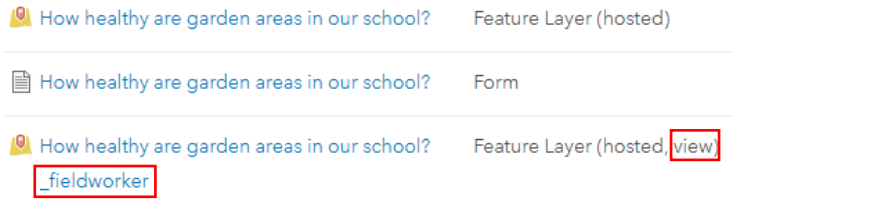

There are two other methods for viewing your survey data:

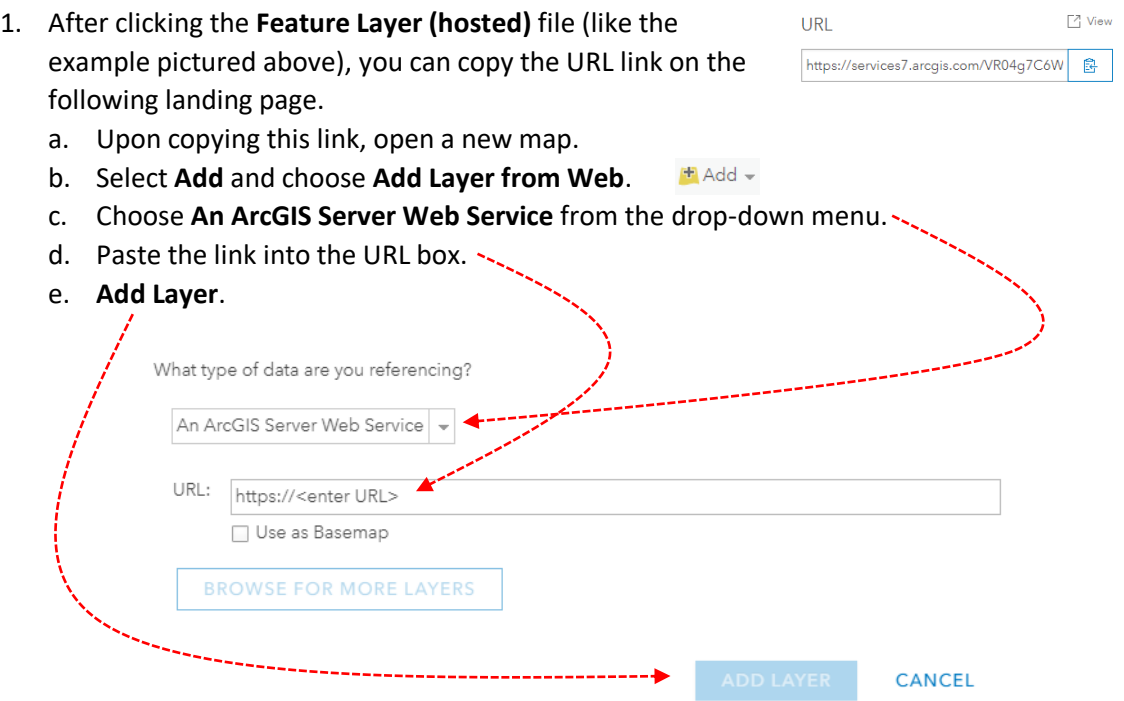

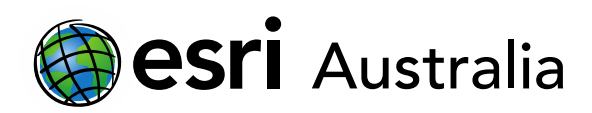

- 2. If you previously exported your survey data as a CSV file, you could import this into a new ArcGIS Online Map.
	- a. In a new map, select **Add.**   $+$  Add  $-$
	- b. Choose **Add layer from file**.
	- c. Browse for your CSV file.
	- d. **Add Layer**.

### **Next Steps:**

#### *Request a free ArcGIS Online Account for your school:*

Australian schools can request a free ArcGIS Online account as part of Esri Australia's Classroom GIS Initiative. A school subscription provides additional map layers, content, features and privacy. Learn more about ArcGIS Online, and apply for your ArcGIS Online School subscription at<http://esriaustralia.com.au/education>

#### *Speak to Esri Australia's Education Program Manager:*

Australian schools can seek additional support or speak to our Education Program Manager by emailing [education@esriaustralia.com.au.](mailto:education@esriaustralia.com.au)